# 3. Point of Sale Menu

In the POS Linker Main Menu Screen, the highlight bar is on Point of Sale and the corresponding subtopics--*Invoicing*, *Reports*, and *POS Setup* are available for selection.

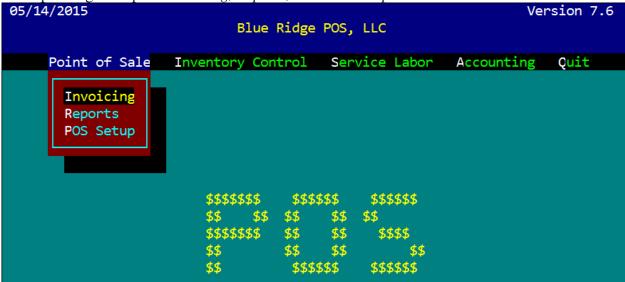

The first step in using your new system is to set up all users. These will be all employees who will be using the system. Using your arrow keys, or the letter "P", select POS Setup. This choice will pull up another menu screen. Select "Employee File". The "Employee File" will allow you to setup your employees in the system.

Some screens require employee/operator initials to open, such as the invoicing screen, and shop employees will be tracked by their initials for service/labor hours. You may enter each shop employees' service rate and code the charges under "Sold as" for invoicing by using their initials followed by "SV". For example: Employee: "John Doe" Service code: "JDSV"

## **POS Setup**

The POS Setup screens allow the setup of the invoice, statement, general ledger accounts, special charges, and employee tracking. Generally, this area is setup during installation of the computer system and with the exception of the messages printed on the invoices and statement, seldom changes.

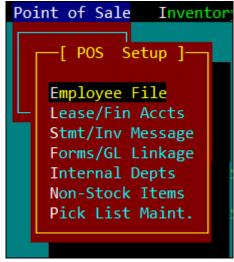

"Sold as" should be left blank when an employee's labor is never sold. Each time you enter a new employee, press to save the information. No two employees can have the same initials. After all employees are entered, hit to get back to the main menu. You are now ready to start setting up your system and begin utilizing POS Linker.

The "Employee Performance" screen is filled out with the names of all personnel that will use POSLinker.

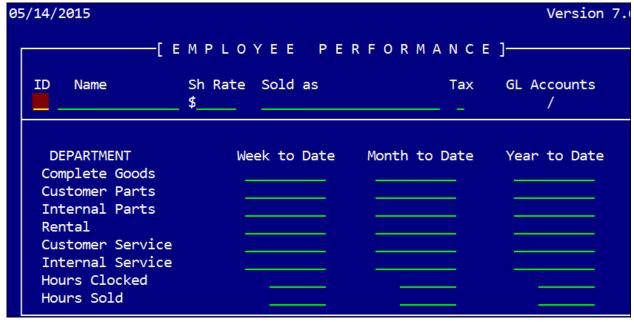

## **POS Setup - Employee Performance**

The sales performance of employees is tracked in different departments by the week, month and year. This feature can be used to track performance for possible incentive pay, bonuses or commissions.

## To setup employees:

**ID** - a two character alpha field that represents an employee. Ex: JD - John Doe **Name** - Type the name of the employee.

**SH Rate** - Enter the shop rate this employee's labor is sold as, or if this amount varies, leave blank and fill in manually on each service ticket.

**Sold As** - Enter the description to appear on each ticket when selling this person's labor. Anything entered in this field, enables labor sales. Persons that do not sell their labor should leave this field blank.

Tax - Enter "Y" or "N" if labor is taxable or not.

Hit to save all information.

The rest of the fields are system maintained and will change with each invoice processed.

## **Employee Tracking**

To initialize the tracking feature, at the Employee Performance screen

press F5 - menu.

Print the desired report for your records. Once you have printed your selections, you may "close-out" your week, month or year. "Closing-out" enables you to keep an accurate running total for the week, month and year because it resets the department sales totals to zero (0).

It is a good idea to close-out your week at the *same time* every week so that each report contains the same number of days. For example, if Saturday is your last day of the week, close-out Saturday afternoons along with your regular daily closings.

It is also a good idea to close-out the last *week* of the month *with the month*. In other words, on the last day of the month, press  $rac{F7}{W}$  to close-out your week, and then

press [F8] to close-out your month. The same would be true for the end of the year. For example, you would close-out the last week of December with month close-out as well as the End of Year close-out.

### **Lease/Finance Accounts**

Lease/Finance accounts are set up for equipment sales through the manufacturer or a leasing company. This feature can also be used if you, the dealer, wish to set up financing through the dealership. Setup your company information the same way you would any other finance company. The POS system enables you to process the sale through the finance company and retain the customer sales information as well.

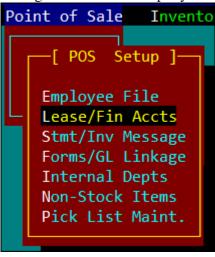

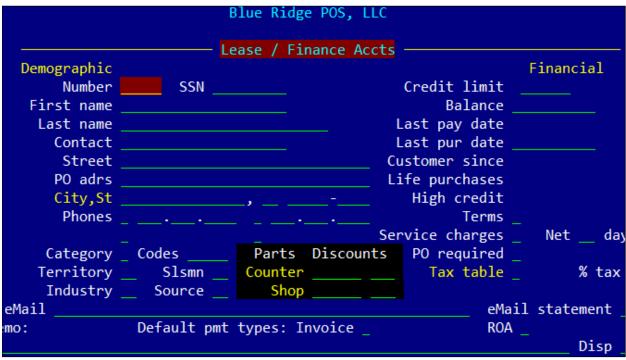

#### Setup:

- a) Select Lease/Finance Accts.
- **b)** Enter the lease/finance company information
- c) Set Terms = Invoice and Service Charges = No
- d) Press to save

### **Process Lease/Finance Sale:**

a) Initialize the complete good invoice through the customer's account, At the processing screen; the system will prompt you to select the Lease/Finance account.

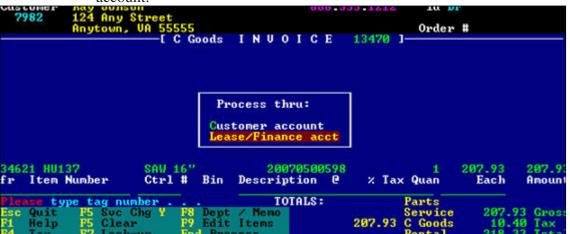

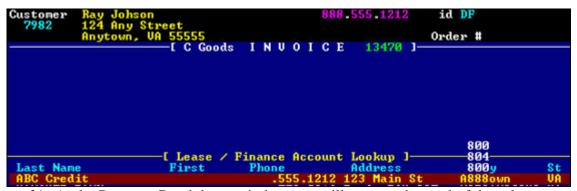

**b)** At the Payment Breakdown window you will process the total of the sale as a "Charge" to the Finance company you selected.

If the customer put a down payment on the unit you will enter that amount in either, the check, cash or credit card field. The down payment amount will reduce the charge amount to the finance company selected.

#### Blue Ridge POS, LLC POS LINKER User Manual – *Point of Sale Menu*

The following is an example of a Lease/Finance sale:

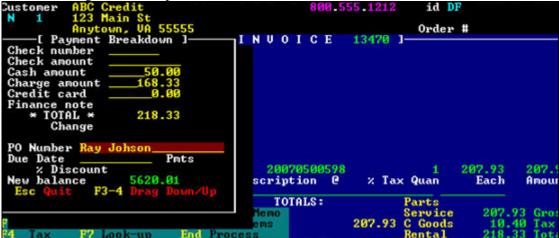

Use your arrow keys to move the down payment amount into the appropriate field. Once you have verified the payment breakdown is correct, process the invoice.

## **Receiving Payment on Lease/Finance:**

- a) Open the Lease/Finance account by entering the account number or by name lookup.
- b) Select for menu, and choose "Payments", the payment screen will appear.

  System will default to current date.

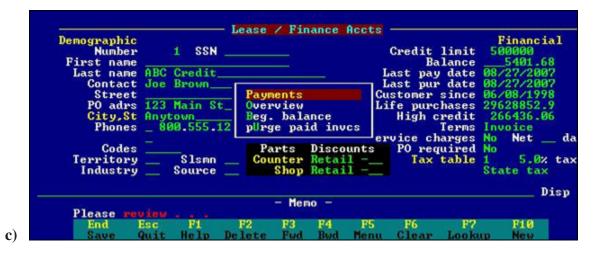

**Page 3-6** 

Enter payment information: check #, PO ref, payment and discount amount. The system will default to the account balance as the payment amount, which you can override manually.

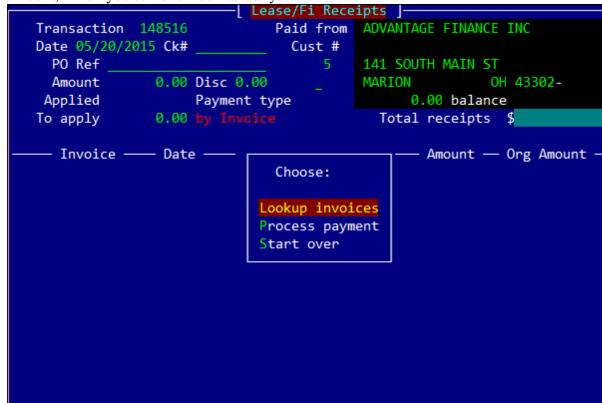

#### Credit Card

*Note* - Customer is paying off lease with another finance note - very seldom used.

*A/P Clearing* - this option is used when Mfr. Gives the dealer credit instead of actual funds. When an external A/P module posts to G/L, this account is cleared in this manner.

- **d**) Enter through to pop-up menu, choose "Lookup Invoices" this will display a list of all invoices processed under this Lease/Finance account.
- e) Use the arrow keys to select the invoice or invoices you wish to pay. If you have more than one invoice to pay, you must repeat this process until you have all invoices listed on the payment screen totaling your check or credit amount. Again enter through to pop-up menu, and select

"Process Payment", or press [F10].

**f**) Select payment type:

Cash

Check

**g**) Once payment type is selected, the system will ask if you are ready to post the payment. Answer "Y" when everything is correct.

## Purging/Removing Paid Invoices from a Lease/Finance Account:

From the Lease/Finance account screen, enter the account number. Press [F5], and select "Purge paid invoices". This selection will clear all paid invoices from the account and will no longer appear on the invoice payment screen or the overview screen.

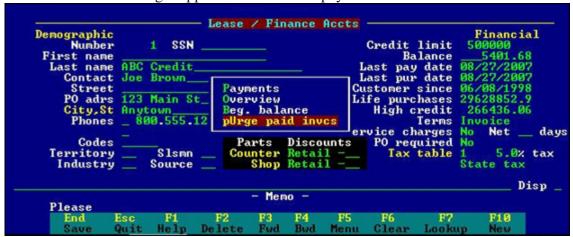

## POS Setup - Stmt/Inv Message

The "Statement/Invoice Message" screen allows the message on the invoice and statements to be changed. You cannot change the company name and address on this screen. Simply type your desired message and press END to save.

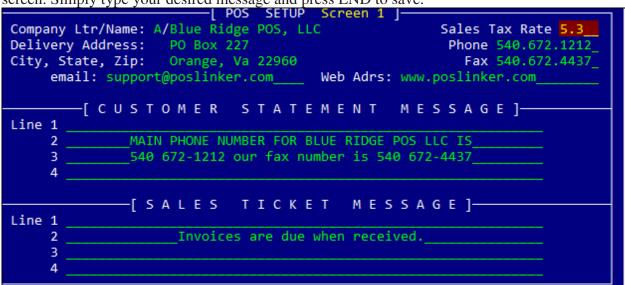

Note: The messages are very useful for communicating upcoming sales or new equipment arrivals. It is also useful to print regular statements with one message, and then change the message for printing those statements that have overdue balances.

## **POS Setup - Forms/GL Linkage**

The "Forms" section allows you (if needed), to change the size of your statements and/or invoices. For instance, if your company decides to begin using plain paper statements, the number of print lines would change to 66. You calculate 6 lines per inch of paper. You would also use this screen to change your pre-print options for these forms. If you are linked to the "General Ledger", you will use this screen to provide the correct accounts for posting. Most of this information is filled in when setup and leads little attention after, and most entries are self explanatory.

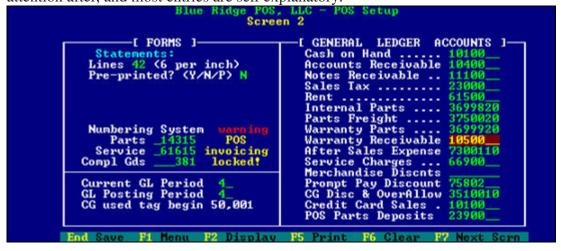

## **POS Setup - Internal Departments**

The "Internal Departments" can be used to setup internal billing accounts for your Internal Departments

ID Description Tax GL Account

End Esc F2 F7 Next Screen

shop or parts departments. Press to setup a new department, and END to save.

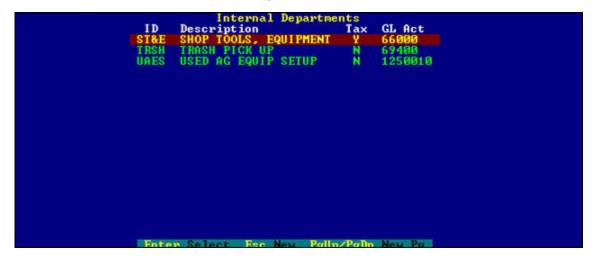

## **Non-Stock Items**

Non-Stock items could be used to set up automatic control numbers for miscellaneous items such as "Assembly", "Shipping & Handling", "Filing Fees" or "Gift Certificates". These items, or any of your choosing, can be entered automatically on invoices or complete goods inventory costs by entering the ID into the CTRL field. **Examples:** 

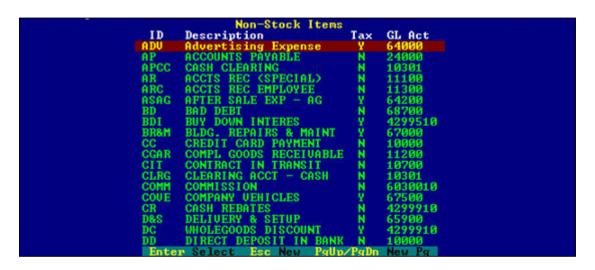

The word Discount or Deposit trigger a negative 1 in the quntity field. In the Service Order Module

## **Quic Parts Lookup Module Instructions Pick List Maintenance**

This module allows you to create a custom parts look-up library that suits the needs of your business. It will allow you to enter a make, model and description of as many units as you want and then build a listing of parts used on each of those models in the database.

When you are selling parts to a customer, you can then refer to the database and select the customer's make and model from the list. You can create a pick/shopping list

by tagging the parts you want with a quantity and then with a single key stroke (F10) you can import the list right into an invoice.

This will prove to be just as helpful to the experienced parts person as it will be to the inexperienced ones. This is especially true and will be of great value to your business, if an experienced parts person puts their years of knowledge and training into this database. It eliminates wasteful lookup time during those critical rush periods and frees up the more seasoned personnel from the constant inquisition by inexperienced personnel, so that everyone can be more productive. It will also be faster and easier to train new employees to use the parts that you keep in inventory, because you can control the information that is fed into this database.

In order to use this module, the user must first build the database.

- Select the Point of Sale area,
- then **POS** Setup from the menu,
- and then Pick List Maint.

The Screen should now say <<< Electronic Merchandiser >>> at the top and look like this...

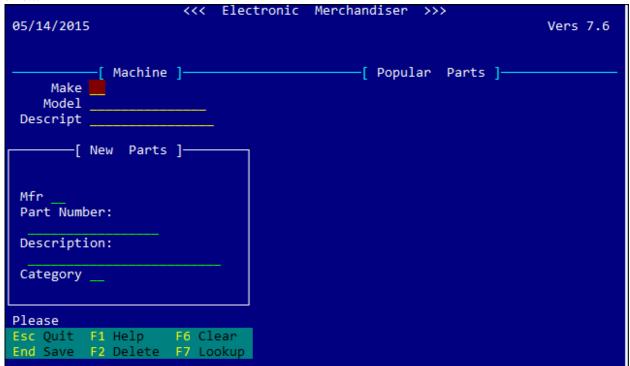

#### Blue Ridge POS, LLC POS LINKER User Manual – *Point of Sale Menu*

You may now enter the make, model and description information for any unit you want to list in the database. Then enter a Manufacturer and Part # for any part that you want listed as being used on this particular model. Now press the key to save this record.

## Blue Ridge POS, LLC POS LINKER User Manual – Point of Sale Menu

The part number will now appear on the right half of the screen under the heading of Popular Parts. You are now ready to enter the rest of the part numbers in order to finish the listing for this make and model.

Note: You may use any combination of manufacturers that you want when building a parts list for a particular make and model in the database.

When you are ready to use the database, you will find this information two keystrokes  $\begin{pmatrix} \mathbf{F1} \\ \mathbf{W} \end{pmatrix}$  away from any parts or service invoice.

While in an invoicing screen (for parts or service) the information you entered can be accessed by pressing (Help) and then selecting Quic parts lookup from the menu. You will then be prompted for a make and model. If you aren't sure about what to enter here, you can press the key to see the list of makes and models on file in the database.

If there are too many units in the database to fit on one screen, you can use the PGT and PGT keys to see the next or previous page(s). You will make your selection from the list by highlighting it with the arrow keys and then by pressing ENTER. You now will see the model listing with the corresponding part numbers along with a blank space beside each of the part numbers. This blank is used for entering the quantity of the particular numbers you wish to sell. Once you have selected the desired quantities for the appropriate part numbers, press F10 to process and import the numbers into your invoice.

In those situations where the customer needs parts for more than one unit, you may repeat this process for a different make and model, while in the middle of an invoice, without losing the data that you have already entered. When you process the next list you will see that the previous data is still in place with the addition of the new data that you have selected.